## Step by Step Instructions for Codiac First Touch Tournament Online **Registration**

1. From the Codiac Soccer website [\(www.codiacsoccermoncton.com\)](http://www.codiacsoccermoncton.com/) click the Online Registration link.

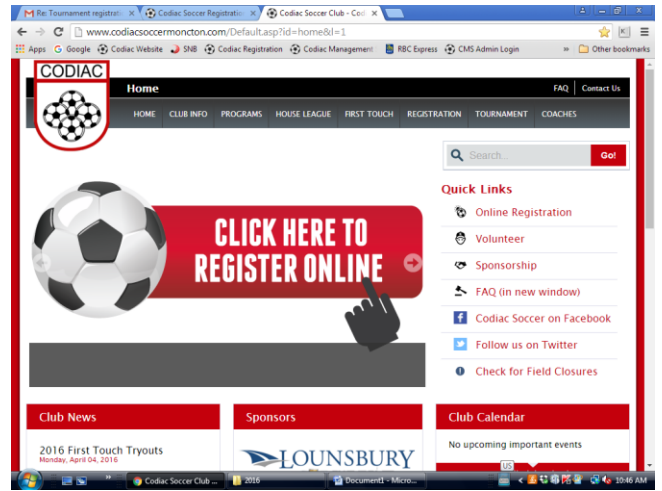

2. From the Codiac Soccer Member Zone, "Sign Up" to create an account to access the Member Zone.

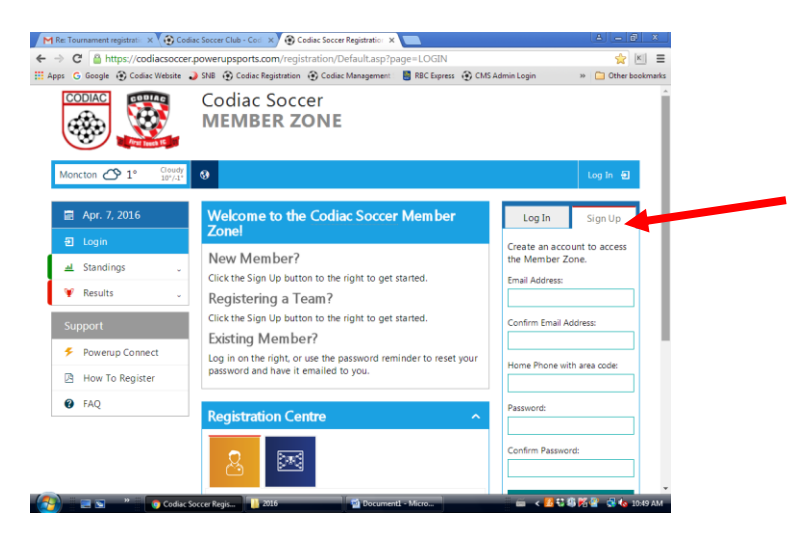

3. In the "Registration Centre", select the blue icon representing Team Registrations.

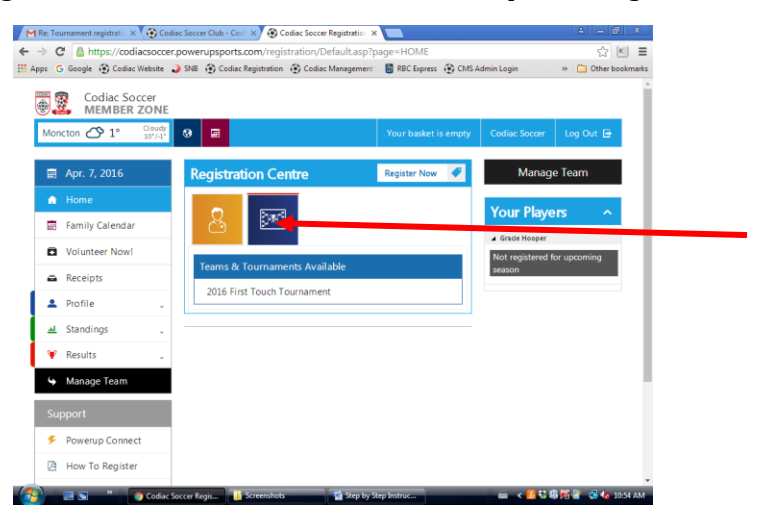

4. Under "Teams & Tournaments Available", select 2022 First Touch Tournament.

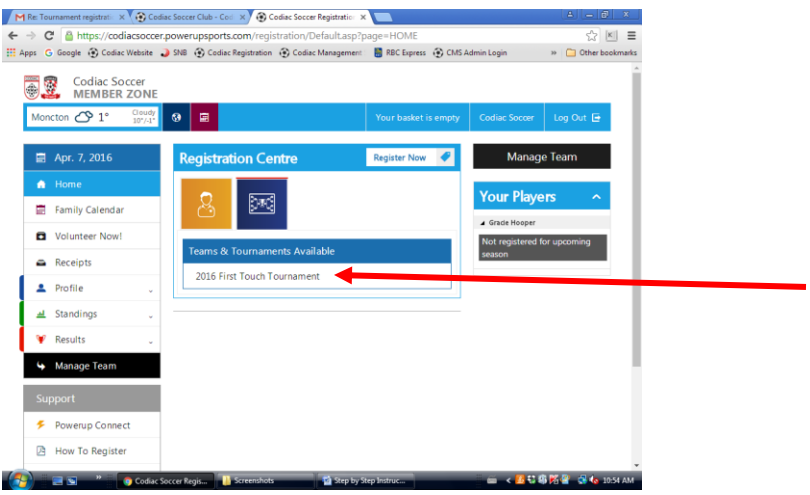

5. From the "Team Registrations" screen, check the box beside the division in which you wish to register.

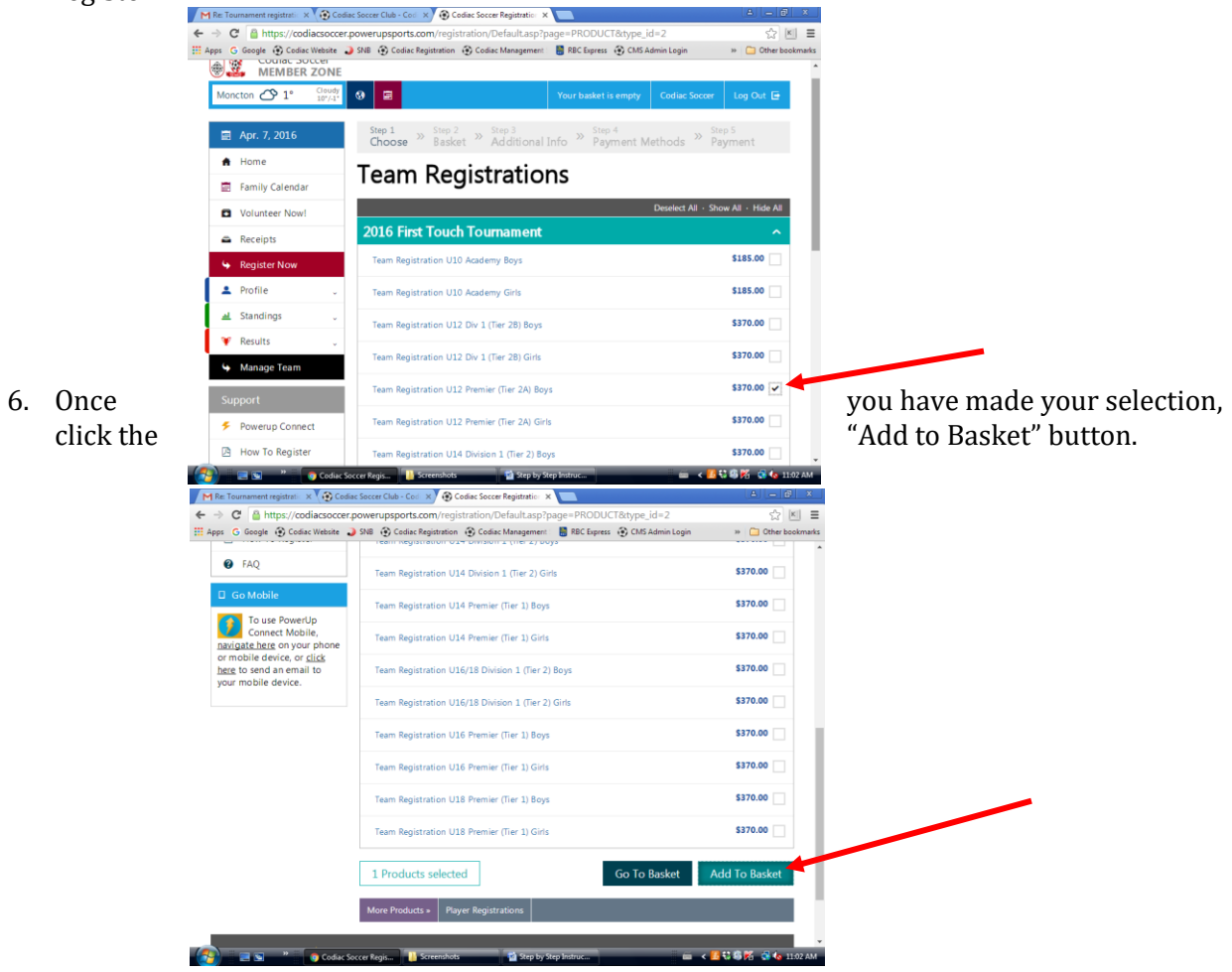

7. You will be presented with the following dialog box. Please note that if you will be paying by cheque, your registration is not confirmed until payment has been received by the tournament committee.

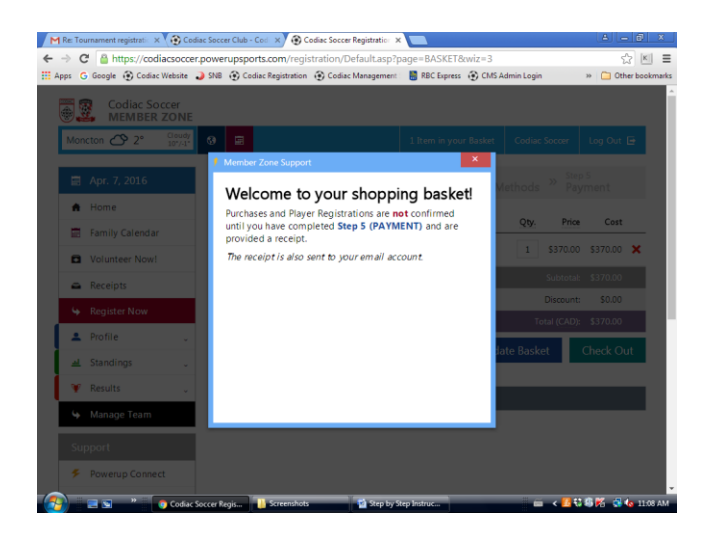

8. Confirm your selection, and click "Check Out".

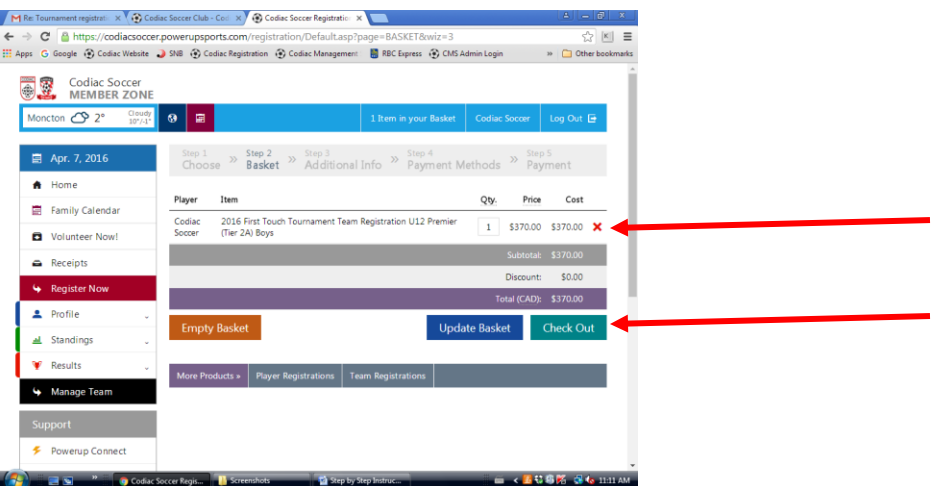

9. Complete the Team Registration information, and click the "Submit" button.

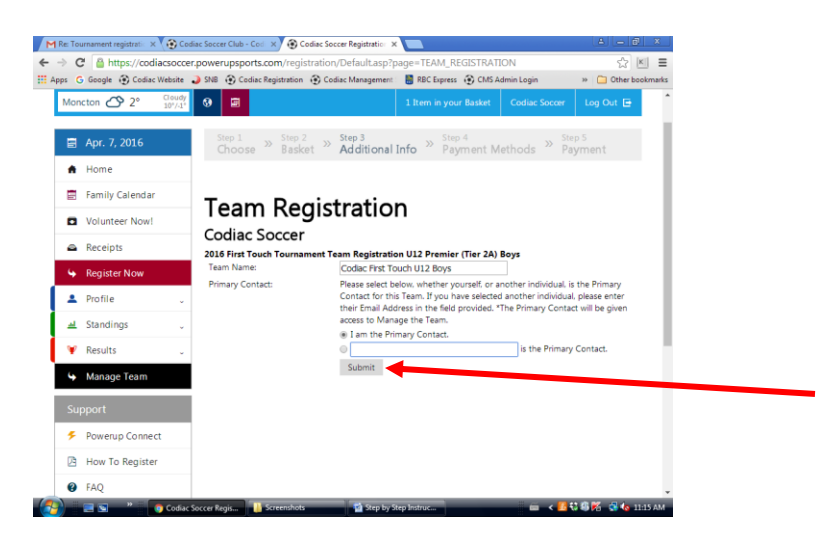

10. Select your preferred Payment Method. Again, please note that if you will be paying by cheque, your registration is not confirmed until payment has been received by the tournament committee.

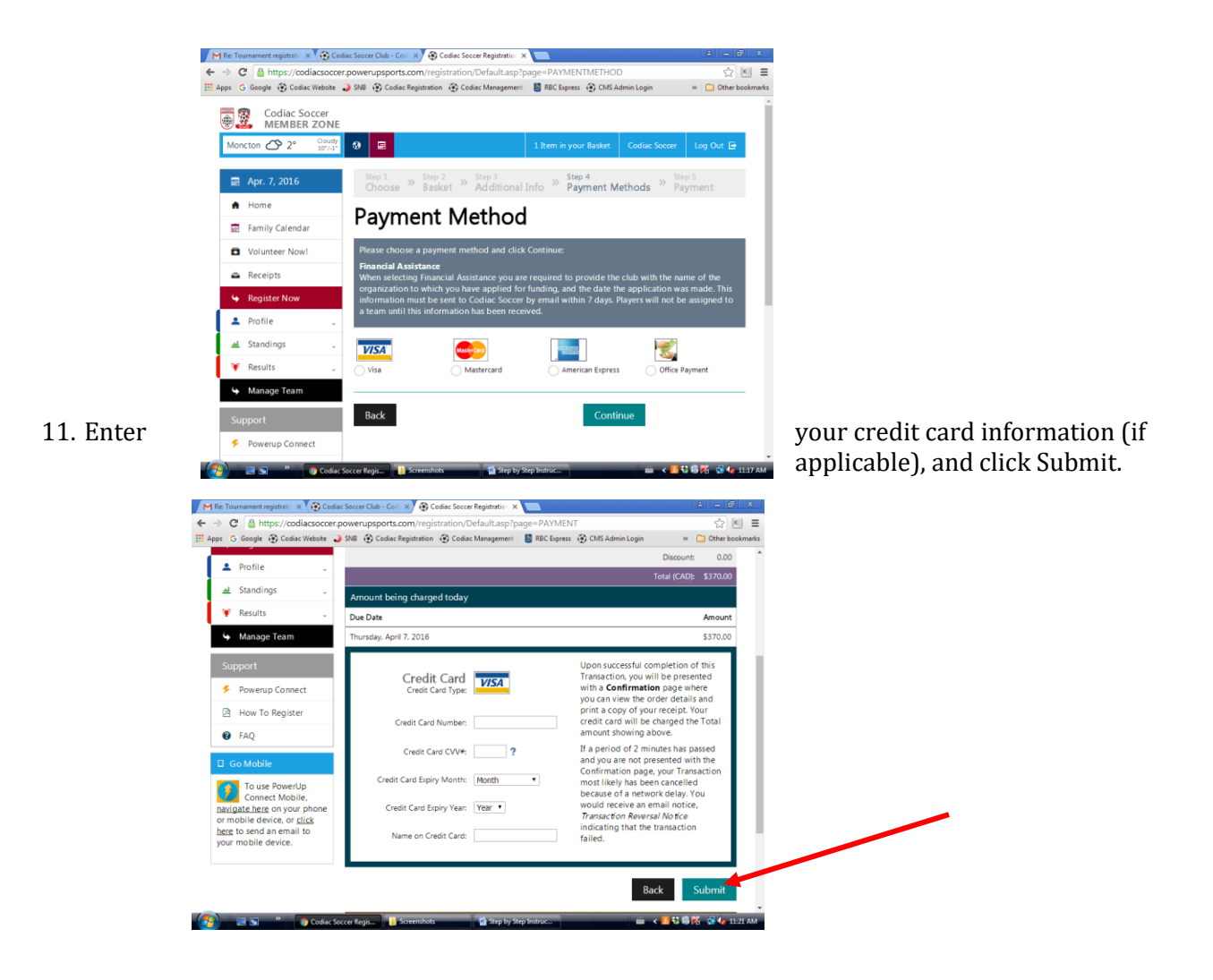

12. If you will be paying by cheque, please select the Office Payment option, and mail the cheque to:

Codiac Soccer 55 Russ Howard Drive Moncton, NB E1C 0L7

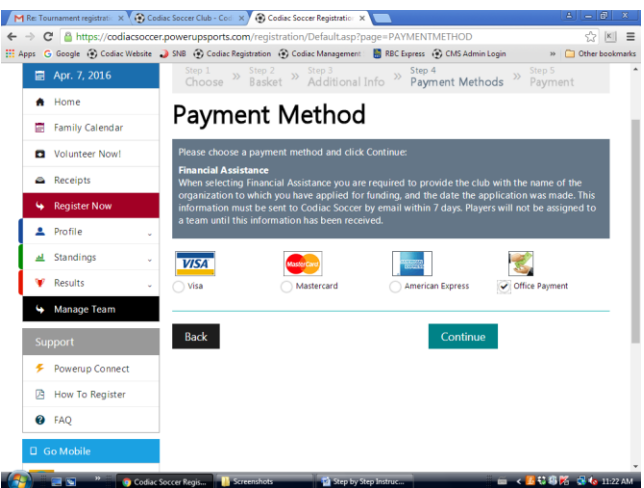

If the "Office Payment" option was selected, you will be presented with the following screen indicating that you have an outstanding balance on your account. If you wish you can still make payment with a credit card from this screen.

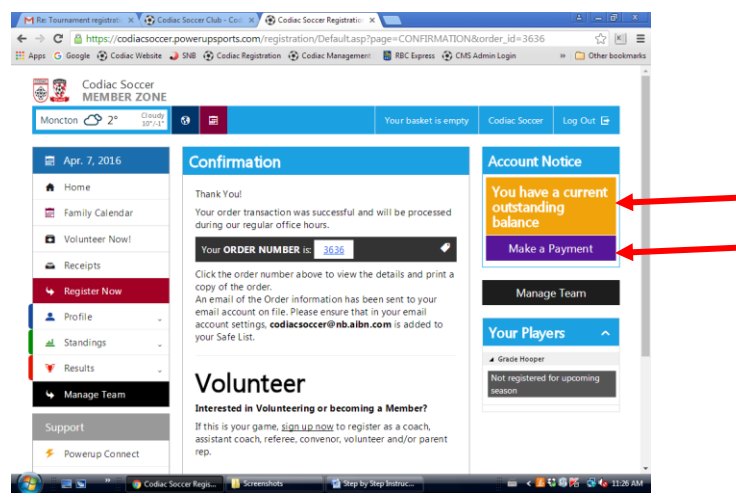

13. Once payment has been processed, click the **Manage Team** button. If you provided payment using a credit card, you will have access to the following screen immediately. If you selected Office Payment, you will see "Pending" under Payment Status, and the "Roster Team" and "Manage Team" buttons will not yet be available to you.

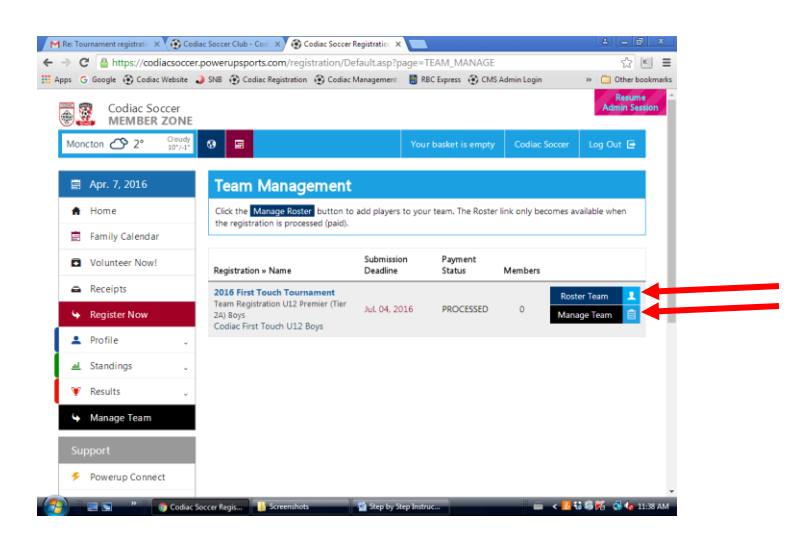

14. Click the "Roster Team" button to add players to your roster. Please provide the requested information for each player, and click the "Add" button to add the next player. Continue this process until you have added all players on your roster. Click "Save" when finished.

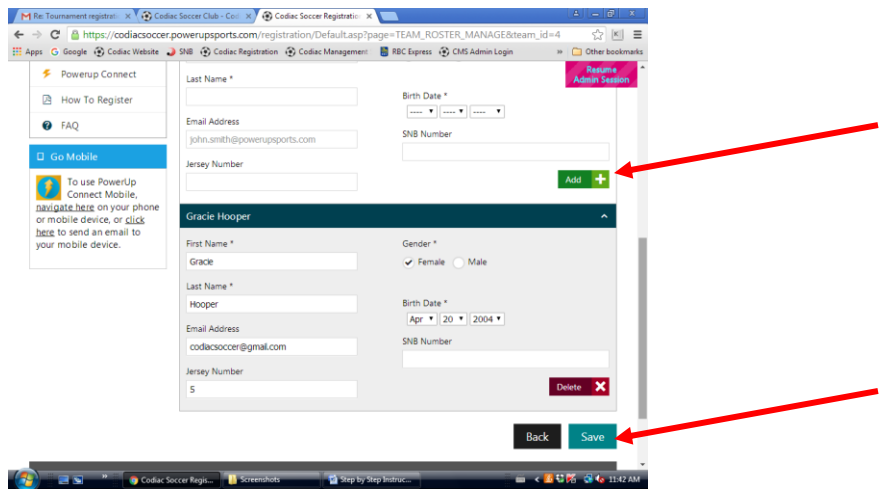

15. Click the "Manage Team" button from any screen to enter team and staff information.

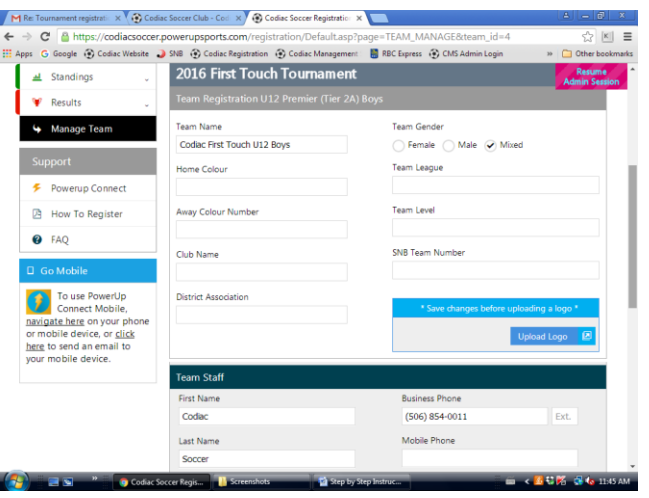

16. Click "Save "at the bottom of the screen when you have finished entering team information.

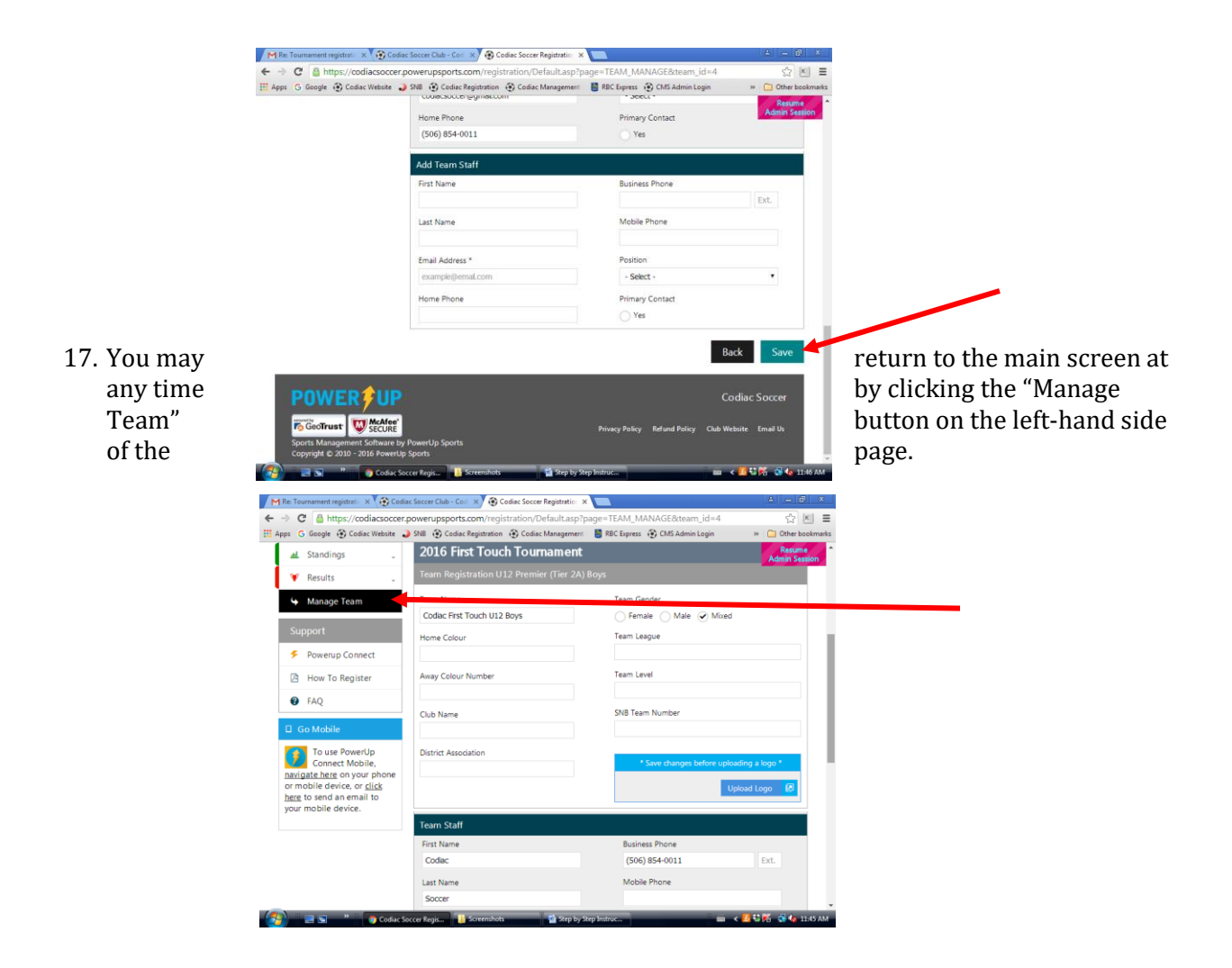

18. When you are finished, Log Out of the system.

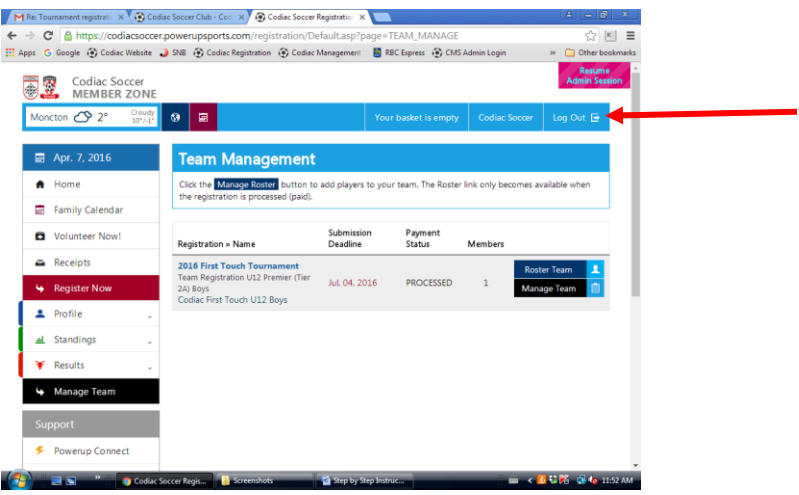

*Thank you, and enjoy the 2022 First Touch Tournament!*